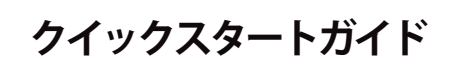

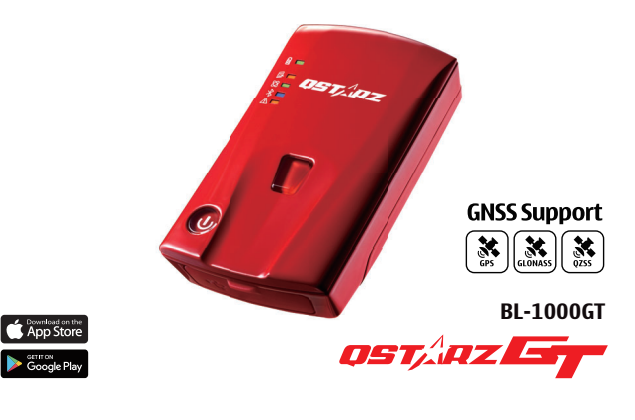

### **BL-1000GTの充電について**

付属のマイクロ USB ケーブルを使用し、パソコン又はシガーソケ ット USB チャージャーに接続して充電してください。 ※ 初回使用時は BL-1000GTをフル充電してください。

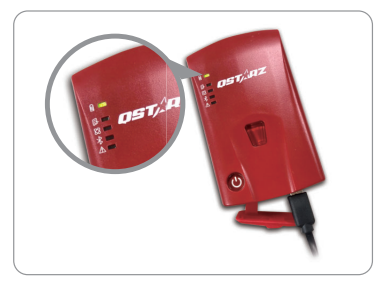

■ 緑 LED 点灯: 充電中 □ 緑 LED オフ: 充電完了

### △注意

付属のバッテリー以外は絶対に使用しないでください。発火や爆発 する恐れがあります。使用済みバッテリーは、各自治体の処分方法 に従って廃棄してください。

### **セット内容 BL-1000GT 機能ボタン**

**電源ボタン :** 3 秒間長押して電源オンとオフになります。 ( ON 単音 1 回 OFF 長音1回 単音 1 回 )バッテリ- 残量表示:

BL-1000GT 本体の LED ランプにてバッテリー残量を表示します 。表示:LED 5 個点灯=満充電 LED 1 個点灯=バッテリー残 20 %(LED 1個= 20% 単位で表示)

※ 電源 ON →初期ランプ作動後 (約5秒後)→約2秒間バッテリ ー残量を表示します。

**POI ( Gセンサーを較正 ) ボタン :** 押すと現在の位置を記録します。(短音3回) ※ データロギングは GPS を測位後、自動で開始されます。 G センサーを較正する場合は長押してください。( 長音 2 回 )

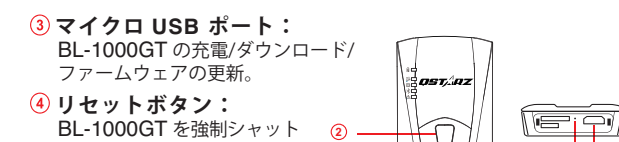

ダウンします。(ゴムカバーの)<br>内側) 内側) **<sup>4</sup> <sup>3</sup> 1**

### **(02)** バッテリーの取付け

**BL-1000GT** 本体 マイクロ **SD** カード **16GB** (本体に挿入済)

ll o

ください。

△注意

 $\sqrt{01}$ 

バッテリーカバーリリースタブを押して、バックカバーを取り 外します。

リチウムイオン 充電池 **1** 個

BL-1000GTのマニュアルとダウンロード資料はメモリカード内にガイド ファイルがございますまたは以下の QR コードをスキャンしてください。 インターネット環境の下での確認とインストールすることができます。

パッケージに含まれているパーツが全て揃っている事を確認して

マイクロ **USB** ケーブル

- バッテリーの接点端子方向を確認して、バッテリーを装着しま す。
- $\circled{3}$ バックカバーを置き、『カチッ』と音がするまで押込み取り付け ます。

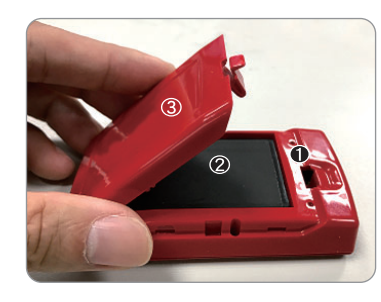

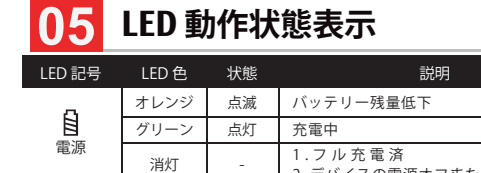

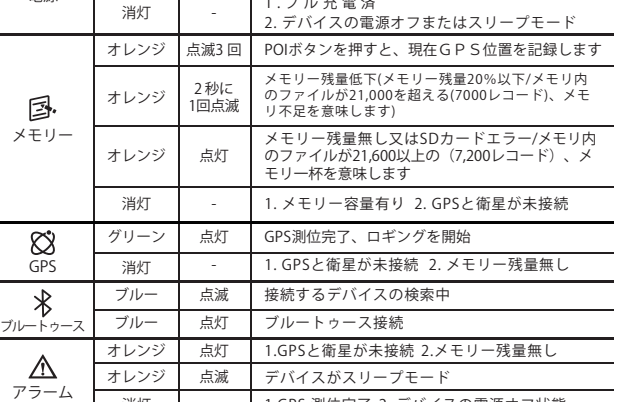

消灯 | - | 1.GPS 測位完了 2. デバイスの電源オフ状態

※ 操作音は、ソフトウェア 内の GPS 設定からオフにすることができ ます。

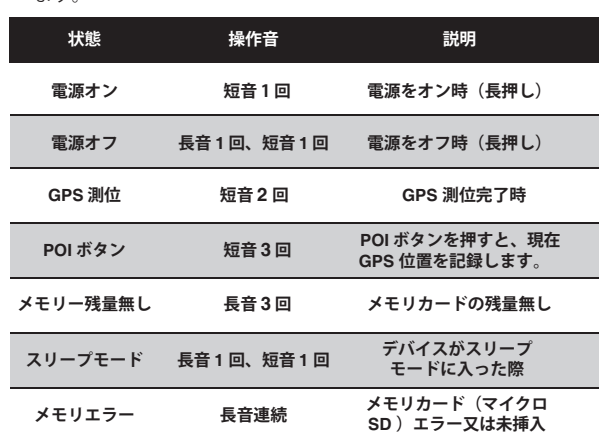

### **BL-1000GT 本体の装着固定方法**

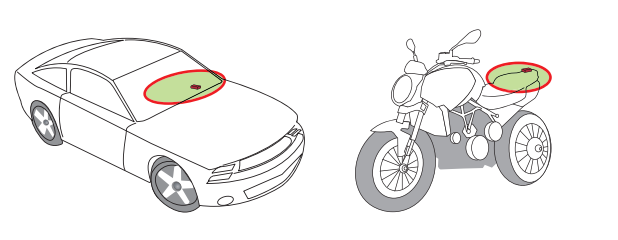

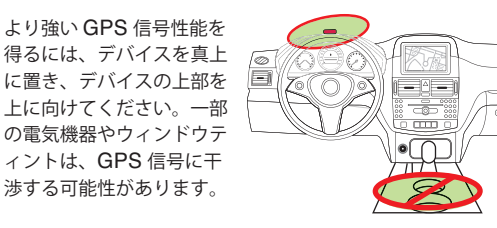

# **08**

電源ボタンを押して BL-1000GT の電源を入れます。 BL-1000GT を屋外で空に向けるに置きます。

※ 屋根など上空に遮蔽物が無い事を確認して下さい。

GPS 信号を測位するには数分かかることがあります。 GPS 信号を測位すると、GPS LED ランプがグリーン色に 点滅し、 ロギングを開始すると GPS LED ランプはグリー ン色に点灯します。

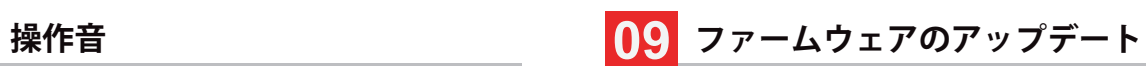

- **吭** デバイスの使用前にセットアップする必要があります。PC のソフトウ ェアにてタイムゾーン、記録開始時間、G センサ ーとブザーなどの設 定ができます。
- **吮** Qstarz ウェブサイト

http://racing.qstarz.com/Japan/JP-Products/BL-1000GT-Fir mwareUpdate.html からファームウェアをダウンロードして解凍し ます。ブートローダーを更新する必要がある場合は、最新のブートロー ダーファイルもダウンロードしてください。

- **启** BL-1000GT の電源を切り、マイクロ USB ケーブルを介してコンピ ューターに接続します。
- **吰**ファームウェアファイル "FW.qst" とのブートローダーファイル " BL.qst" を BL-1000GT Micro SD カードのルートディレクトリにコ ピーします。
- **吱**コピー後、Windows オペレーティングシステムで[ハードウェアの安 全な取り外しとメディアの取り出し(QSTARZ BL-1000GT)]を選択 してください。
- **吲**マイクロ USB ケーブルを抜くと、ファームウェアのアップ デートが自 動的に開始されます。 更新プロセス中に LED が交互に点灯します。
- **吳**ファームウェアの更新が完了すると、デバイスは自動的にオフになり ます。 更新プロセス中にシャットダウンしたり、電源を切ったりしない でください。

#### △注意

ファームウェアの更新プロセスが失敗したら、デバイスが利用できなくな るので 更新する前に、下記状態を再度確認ください-バッテリーの電池状 態 -50%を超える容量を確保してください。 -電池カバーをしっかり装着す るように

# **GPS信号の測位 イイイン そうしょう そうしょう** イイン 製品スペック

- 高感度 GNSS チップと 3 軸加速度センサーを採用
- Bluetooth LE 4.0 対応デバイス
- モータースポーツに最適な 10Hz 頻度のログ (0.1 秒あた り 1 回を記録)
- ロキングしたい位置ポイントを記録する POI ボタン
- 作動状態を表示する LED インジケーター付き
- USB リムーバブルディスクとしても使用可能
- 電源: 充電式リチウムイオン電池を採用し 20 時間連続ロキング が可能 (標準使用)
- 温度:-10~60℃ / 充電 0~45℃ / 保存-20~60℃

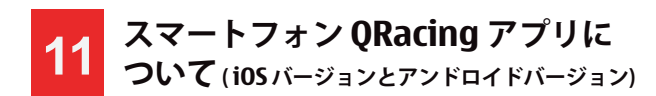

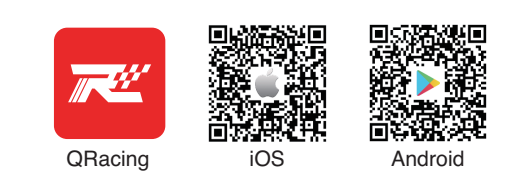

App Store また Google Play Store .にてQRacing APPをダウンロード してください。 QRacing APP は GPS ロキングデータから、走行デー タの分析及び走行データとスマホから撮った動画(インカー)を合成する 事が出来ます。

ネット環境の下で QRACING のアプリをインストールして、QWS のアカ ウントの登録次第、デバイスと接続後、アプリが利用可能になります。

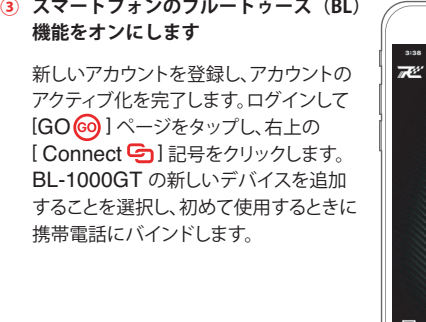

 $\circ -$ 

 $\circledcirc$ 

 $\overline{\bigtriangledown}$ 

雲安

 $n$ eranza

 $3.2.0$  (i)

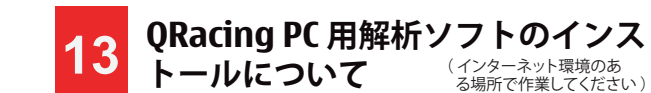

ログに記録されたレーシングデータを高度に分析するには、PRO QRacing PC ソフトウェアをインストールします。BL-1000GT の電源を オフにしてからパソコンに接続します。パソコンの BL-1000GT 内のフォル ダーを参照してください。 "Download Index\_BL-1000GT.html"ファイル を探し、そのファイルをクリックすると、弊社のダウンロードページにリンクし ます。ページ内のダウンロード手順に従って QRacing ソフトウェアをイン ストールします。QWS 登録が完了したら、QRacing Web (https://qws.qstarz.com)にログインして、QRacingPCソフトウェアキーをオ ンラインで要求します。QRacing PC ソフトウェアを初めて使用する場合 は、ソフトウェアキーを入力する必要があります。その後、キーは QWS アカ ウントに保存されます。QR コードをスキャンして指示を読んでください。

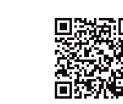

※ QRacing ラップタイミング解析ソフトウェアは PC Windows OS 専用です。 ※ QRacing PC ソフトウェアでのログを読むには、まず BL-1000GT のオ フヴことを確認してください。

> ïwи  $\mathcal{T}$

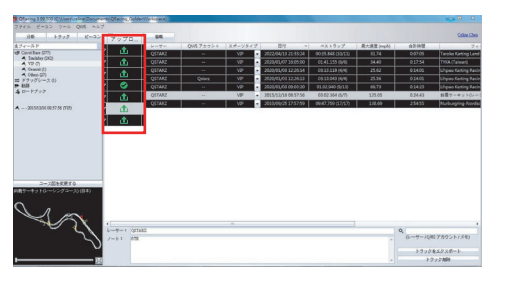

バックアップのために QRacingWeb にアップロードするセッションを選 択し、グローバルユーザーとの結果のランク付けに参加します。

### △注意

QRacing アプリを実行せずに BL-1000GT でロギングを行う場合は、 QRacing PC ソフトウェアからログを読み取り、QRacing Web にデータ をアップロードして、結果を QRacing アプリに同期できます。

※ ユーザーズマニュアルを確認するには PC 画面上部の [ヘルプ] > [ユーザーズマニュアル] をクリックください。

### **使用注意事項**

- 長時間使用しない場合は、バッテリーを取り出して涼しい場所に保管し てください。
- -10°C~60°C間でご使用ください。対応温度域を超えて使用した場合、 本体の故障やバッテリーの性能が低下します。また、60℃ 以上の場所 で使用した場合、バッテリーが異常発熱し、燃焼、爆発の恐れがあります。
- 製品をお客様ご自身、もしくは販売店等で分解、改造は絶対に行わない で下さい。
- ※ 分解、改造を行った場合は保証が無効になります。
- マイクロ SD カードのエラーが消えない場合:、マイクロ SD カードリー ダーを一旦取り外し、再度差し込んでください。「SD Card Formatter v5.0」ツールを使用して、FAT32 形式のクイックフォーマットを実行し ます。

#### △注意

フォーマットを行った場合 SD カード内のデータは全て消却されるので注 意ください。

QRacing アプリ現在は iOS 12.0 Ver Android 6.0 以上のスマートフォ ンにサポートします。

(最新バージョン情報はオフィシャルサイトで確認してください。

# **使用手順**

- ※ スマートフォンのイメージ写真は iPhone のみです。QRacing APP のサポート OS とバージョンは、Qstarz のウェブサイトの 説明を参照してください。
- ※ マートフォンのブルートゥース (BL) 機能をオンにします - iPhone の設定 > 一般 > Bluetooth > オン - Android 携帯の設定 > ワイヤレスとネットワーク > Bluetooth: オン
- 

#### **① BL-1000GT 電源オン** デバイスをオンにし

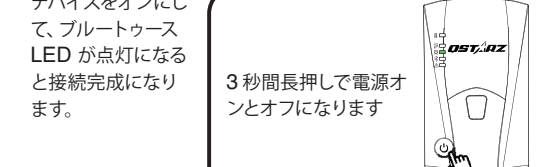

### △注意

BL 機能についてご使用のデバイス (スマートフォン) の取扱い方法を確 認して下さい。

### **② GPS 測位完了確認(ピー短音 2 回)**

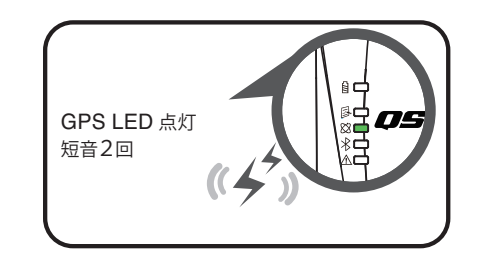

△注意 GPS 測位後 BL-1000GT が自動的に記録開始。 電源オフにすると自動的に記録を保存します。

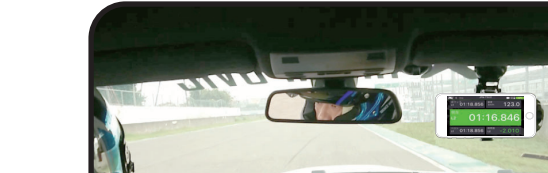

**⑤ QRacing APP で分析データを表示、**

△注意

**比較、またはランク付けします。そし て、QRacingWeb クラウドプラット フォームに自動同期します。**

アプリのバージョンが異なると、画面が多少異なる場合があります。

**④ リアルタイムレーシングを開始し、セッションを記録します。**

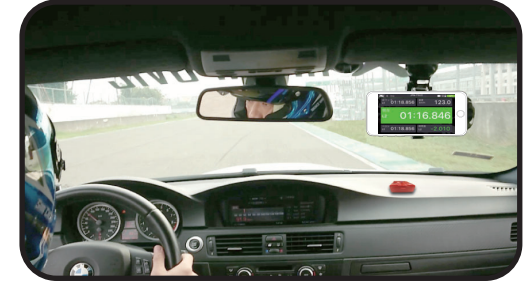

 $\rightarrow$ 

 $\Box$ /<br>- 無 v ト200  $01:1958601$ an

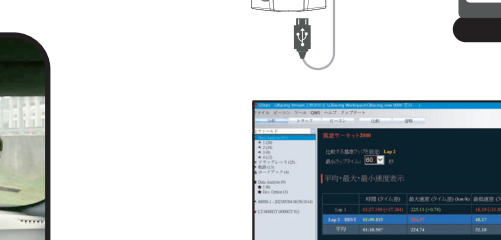

QRacing ソフトでは、スタート/スプリットの設定、コースマップの調整、ビ ーコン(計測ライン)編集を行い、各、走行毎データの比較が可能です。 QRacing ラップタイミンググラフ解析と再生を最大 3 ラップまで行うこと ができます。

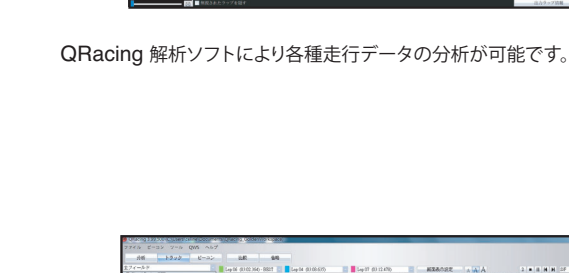